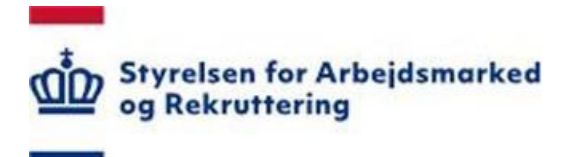

# Styrelsen for Arbejdsmarked og Rekrutering Brugervejledning - SharePoint løsningen PD-U2 - til A-kasserne

Ansvarlig: Mats Lindberg

Version: 2.3

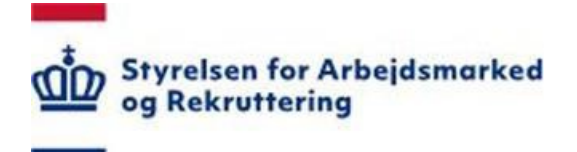

# INDHOLDSFORTEGNELSE

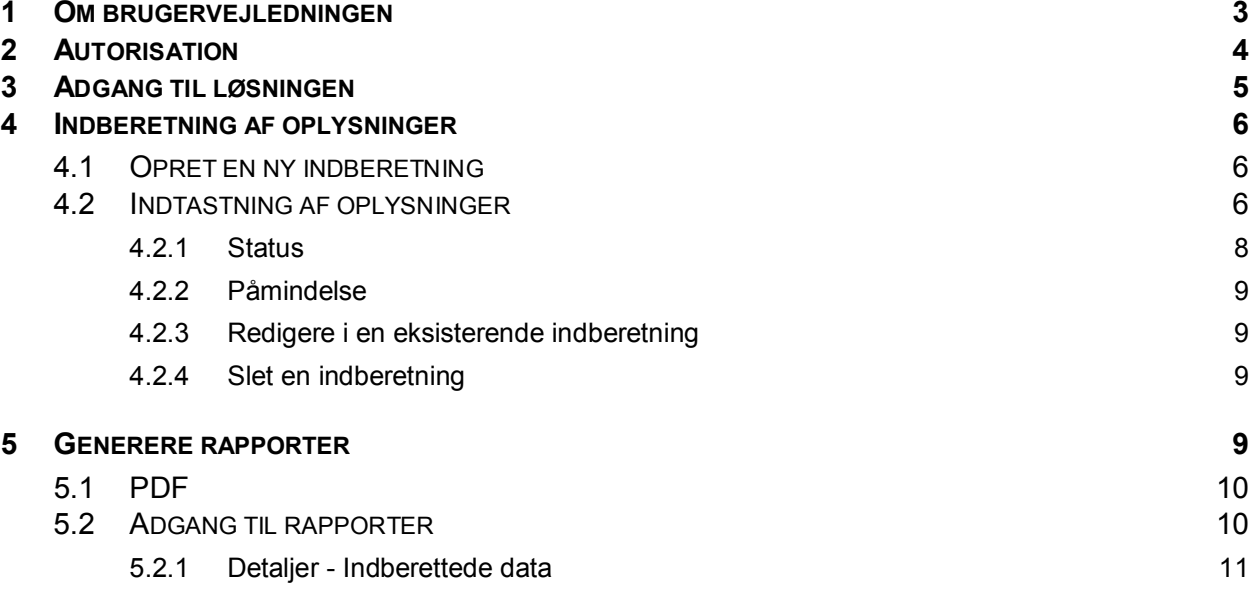

<span id="page-2-0"></span>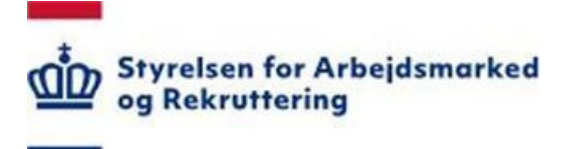

# **1 Om brugervejledningen**

 Denne vejledning beskriver hvordan a-kasser indberetter oplysninger om udstedelsen af PD U2 dokumenter og udbetaling af EØS-dagpenge i SharePoint løsningen "PD-U2".

 Denne vejledning beskriver hvordan a-kasser indberetter oplysninger om udstedelsen af PD U2 dokumenter og udbetaling af EØS-dagpenge i SharePoint løsningen "PD-U2".

 Har du spørgsmål til selve indtastningen af oplysninger kan du kontakte Ingeline Schaarup-Jensen, <u>isj@star.dk</u> , telefon 72 21 77 10.

 Oplysning om autorisation finder du på Styrelsen for Arbejdsmarked og Rekrutterings hjemme-side www.star.dk – kig under fanen 'IT-administration i jobcentre og a-kasser'. For oprettelse af nye brugere eller tildeling af modulet til allerede oprettede brugere, skal jobcenternes brugeransvarlige kontaktes. Listen over brugeransvarlige i de enkelte jobcentre findes ligeledes på www.star.dk under 'Oversigt over moduler i SharePoint':

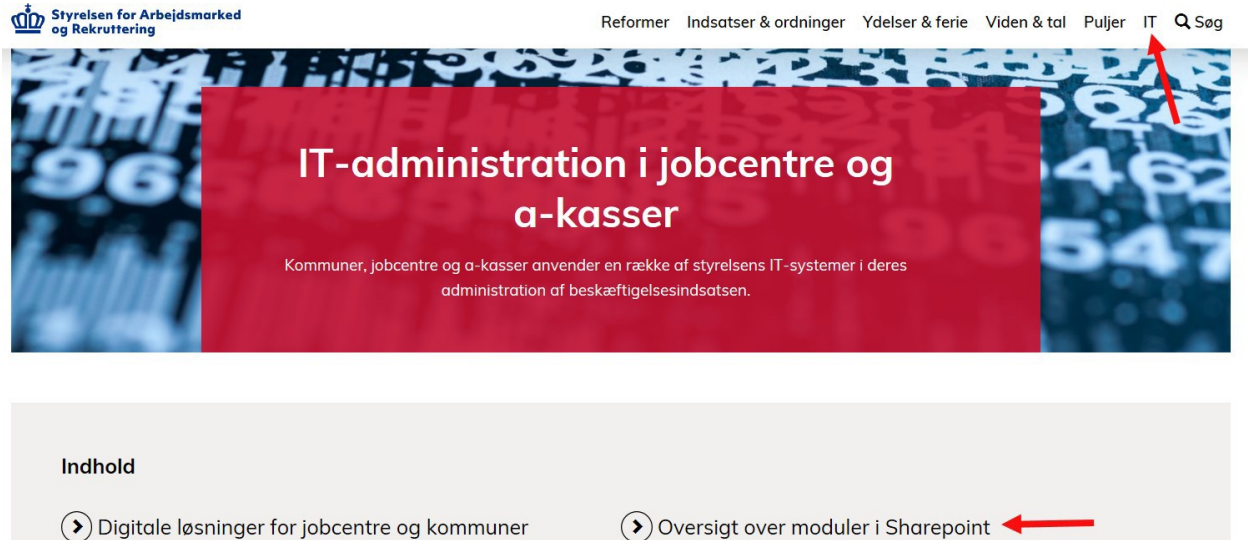

- $\left(\rightarrow\right)$  Underretninger mellem jobcentre og a-kasser
- (>) Oversigt over sagsbehandlingssystemer i kommuner
- 
- $($  > Skrivelser til jobcentre og a-kasser
- $($  > Release og releasenoter

Her finder du også information om øvrige SharePoint løsninger.

<span id="page-3-0"></span>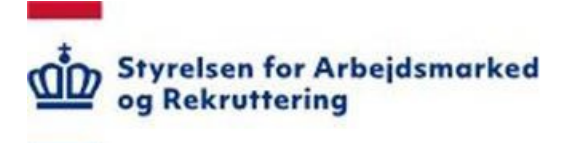

# **2 Autorisation**

"PD-U2" ligger på "STAR SharePoint platformen" (ASP), der er en fælles portal for flere forretningsmæssige løsninger.

 Du skal være autoriseret bruger for at få adgang til løsningen. Du finder oplysning om autorisation på www.star.dk.

 Som bruger kan du oprette og opdatere alle allerede indberettede data for egen A-kasse. Du har altså adgang til at redigere oplysninger indberettet af andre medarbejdere ved din A-kasse.

Rollen giver også adgang til udvalgte rapporter.

Rollen betegnes "PDU\_AK\_nn" hvor nn er ID for A-kassen.

<span id="page-4-0"></span>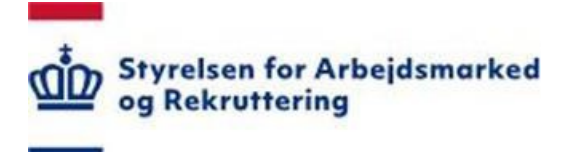

# **3 Adgang til løsningen**

SharePoint løsningen, hvor du skal indtaste oplysninger om PD U2'er og udbetaling af EØS dagpenge, ligger på adressen [https://bi.star.dk.](https://bi.star.dk/)

 Fra Landsupporten har du fået en logon-vejledning sammen med dit brugernavn. Følg denne vejledning til at logge på løsning.

Klik på "PDU 2 - Administration" i "Værktøj" menuen:

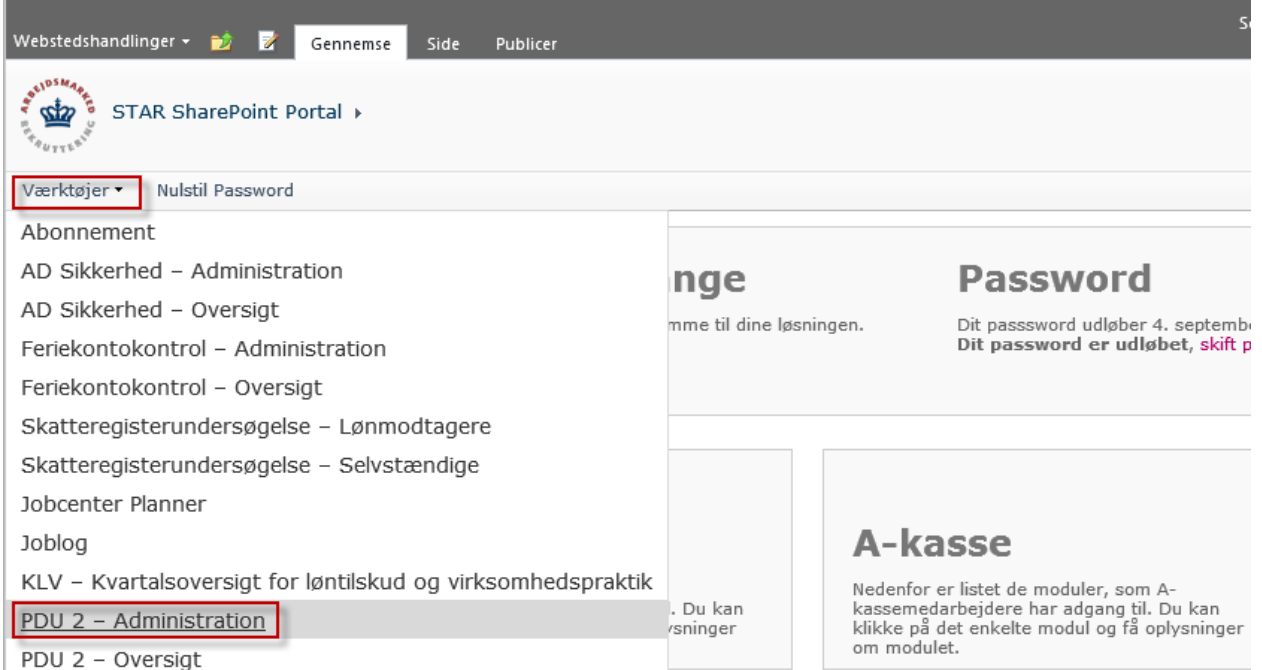

Hvis du er logget ind, og du har adgang til løsningen, så kan du se et direkte link i "Mine adgange" boksen på forsiden.

Til venstre under "Lister" ser du de løsninger du har adgang til som bruger:

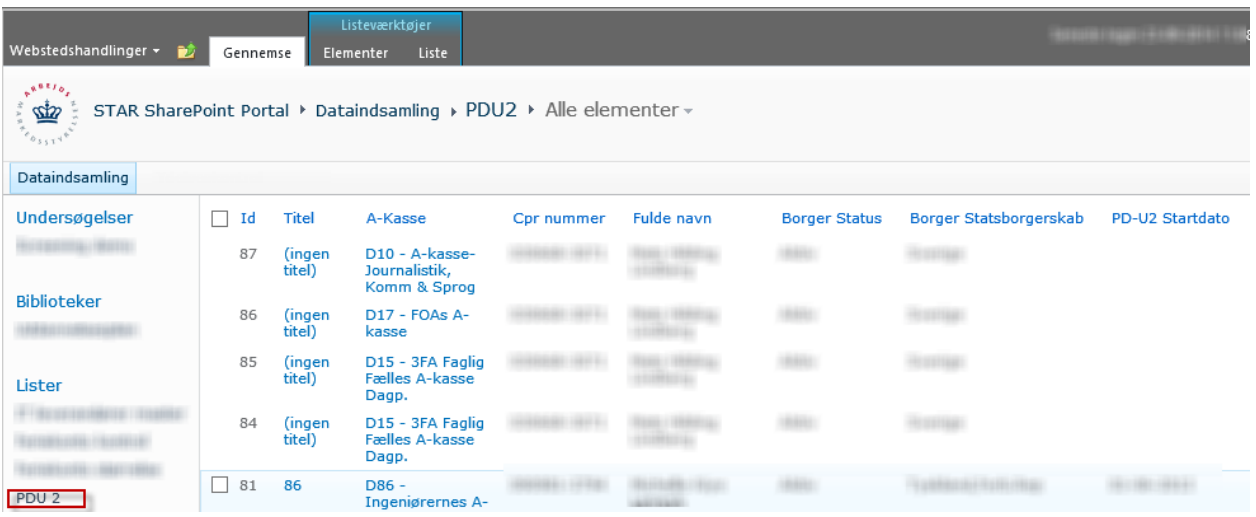

<span id="page-5-0"></span>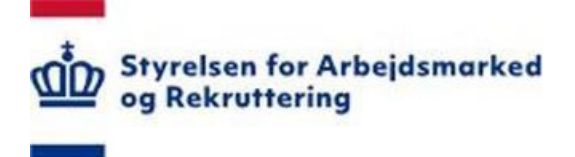

 For at få adgang til løsningen klik på "PDU2". Dataindholdet af listen finder du i afsnittet "Indhold af listen"

# **4 Indberetning af oplysninger**

#### **4.1 Opret en ny indberetning**

Når du har udstedt en PD U2-attest, skal du indtaste oplysningerne herom i SharePoint-løsningen.

Du skal oprette en ny indberetning ved at klikke på "Tilføj nyt element". Så åbnes indberetningsformularen. (Alternativt kan du gå via menupunktet "Elementer" og her vælge "Nyt element").

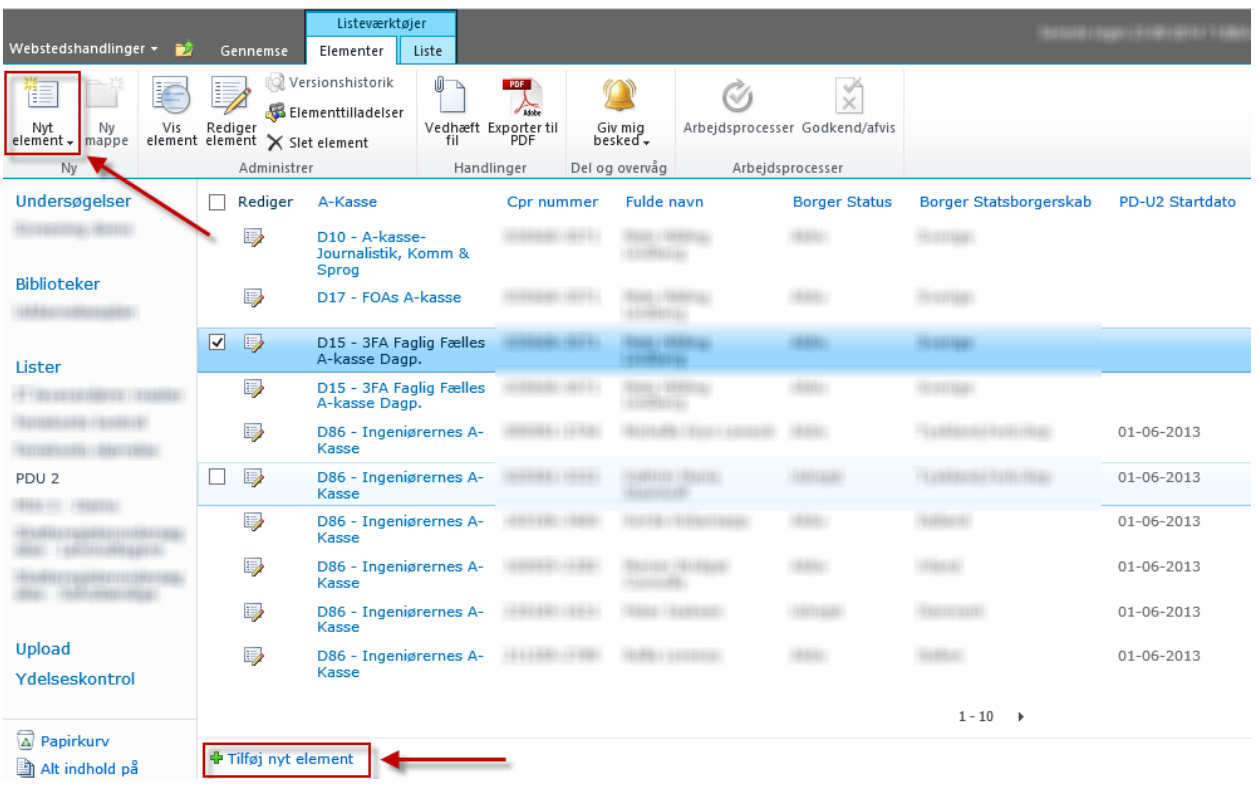

### **4.2 Indtastning af oplysninger**

 Når du har oprettet en ny indberetning (nyt element) kommer nedenstående formular frem. Det er i denne formular, at du skal indtaste oplysningerne om udstedelsen af PDU2'en og udbetaling af EØS-dagpenge. EØS-dagpenge.<br>Brugervejledning - SharePoint løsningen PD-U2 - til A-kasserne Side 6 af 12

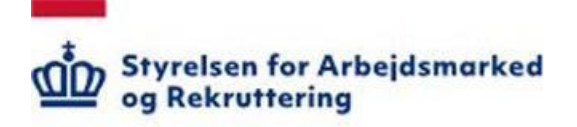

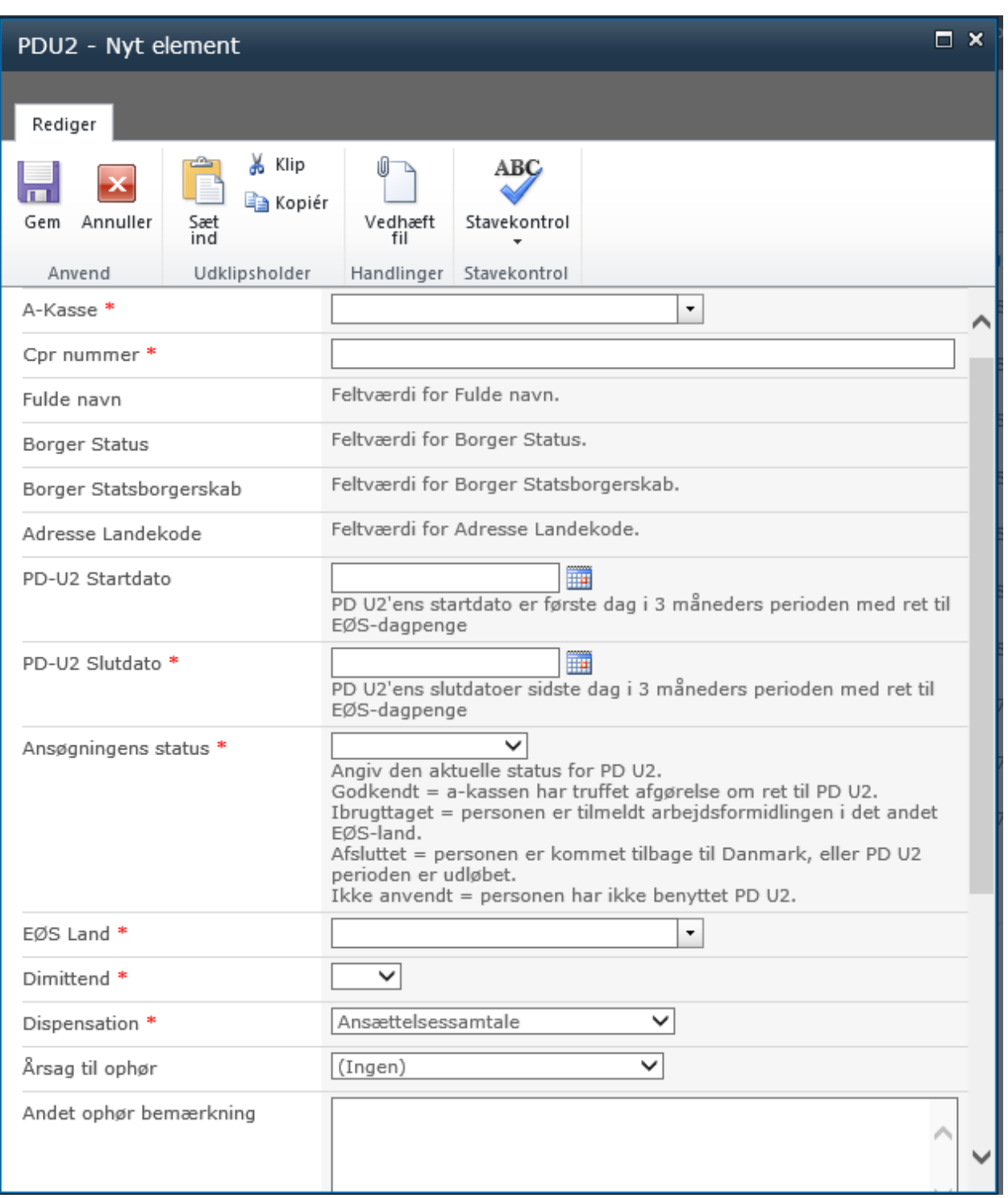

Formularen indeholder følgende felter:

- A-kasse *skal være udfyldt ved at vælge en A-kasse fra listen*
- CPR-nummer *skal indeholde et validt cpr-nummer i følgende format xxxxxx-xxxx*
- *Fulde navn – bliver udfyldt af systemet*
- *Borger Status – bliver udfyldt af systemet*

<span id="page-7-0"></span>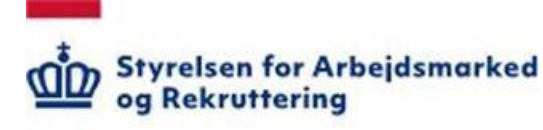

- *Borger Statsborgerskab – bliver udfyldt af systemet*
- *Adresse Landekode – bliver udfyldt af systemet*
- PD-U2 Startdato *– startdato for ansøgning (påkrævet)*
- PD-U2 Slutdato *slutdato for ansøgning (påkrævet)*
- Ansøgningens status *status på ansøgning (påkrævet)*
- EØS land *det land hvor ansøgeren søger til (påkrævet)*
- Dimittend  *(påkrævet)*
- Dispensation *(påkrævet)*
- Årsag til ophør *vises kun når en sag oprettes, eller når "Ansøgningens status = Afsluttet"*
- Andet ophør bemærkning *vises kun når en sag oprettes, eller når "Ansøgningens status = Afsluttet"*
- Antal dage med EØS-dagpenge *vises kun når en sag oprettes, eller når "Ansøgningens status = Afsluttet"*
- EØS dagpenge *vises kun når en sag oprettes, eller når "Ansøgningens status = Afsluttet"*
- A-Kasse Bemærkning *bemærkning til emnet (ikke påkrævet)*
- SED U010 Modtaget *oplysninger fra arbejdsformidlingen om forhold der kan have betydning for retten til ydelser.*
	- o SED U010 Dato
	- o Årsag
- SED U011 afsendt *sendes til arbejdsformidlingen med angivelse af om forholdet har givet anledning til ændringer i retten til ydelser*
- SED U012 afsendt *sendes til arbejdsformidlingen når SED U 0009 (Notification Registration – Export) er modtaget*
- SED U013 modtaget *modtages fra arbejdsformidlingen månedlig – i alt 3 gange hvis eksportperioden udnyttes fuldt ud*
	- o SED U013 Periode *når SED U 013 er modtaget for perioden*
- SED U014 afsendt *sendes til arbejdsformidlingen hvis medlemmet vender tilbage til Danmark inden udløb af eksportperioden*
- SED U016 afsendt *sendes til arbejdsformidlingen hvis retten til EØS-dagpenge ophører på et tidligere tidspunkt end det som a-kassen har oplyst på PD U2 (SED U008)*

Hvis der indtastet en ikke-valid værdi, vises der en fejlbesked ved siden af det felt som er forkert.

Der tjekkes op i mod valide CPR-numre.

### **4.2.1 Status**

De øverste felter kan indberettes efter udstedelsen af PD U2'en. Her skal status for ansøgning således være "Accepteret."

<span id="page-8-0"></span>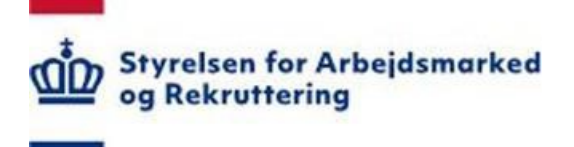

 De sidste felter kan først indberettes efter dokumentperioden er afsluttet. Når dokumentperioden er afsluttet og de sidste oplysninger er indtastet er status for ansøgningen således "Afsluttet".

### **4.2.2 Påmindelse**

 Systemet sender en mail til den person som oprettede sagen 4 måneder efter den dato som er specificeret i "PD-U2 Startdato" feltet.

Således sendes en påmindelse om, at indberetningen skal afsluttes.

### **4.2.3 Redigere i en eksisterende indberetning**

Når du gerne vil rette i en eksisterende indberetning skal du klikke på "Editer" ikonet **eller** eller marker den indberetning (række) du ønsker at redigere. Når du klikker på "Rediger element" åbnes formularen og du kan redigere de indberettede oplysninger.

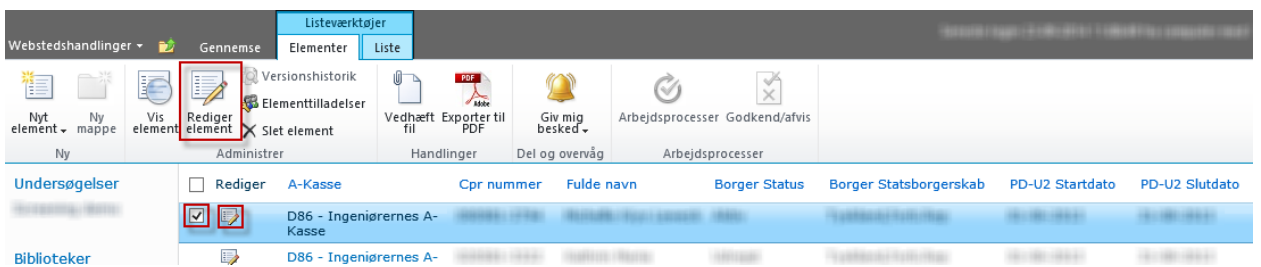

### **4.2.4 Slet en indberetning**

 Hvis du ønsker at slette en indberetning, skal du markere den indberetning (række) du ønsker at slette. Når du klikker på "Slet element" og vælger OK overføres transaktionen til papirkurven.

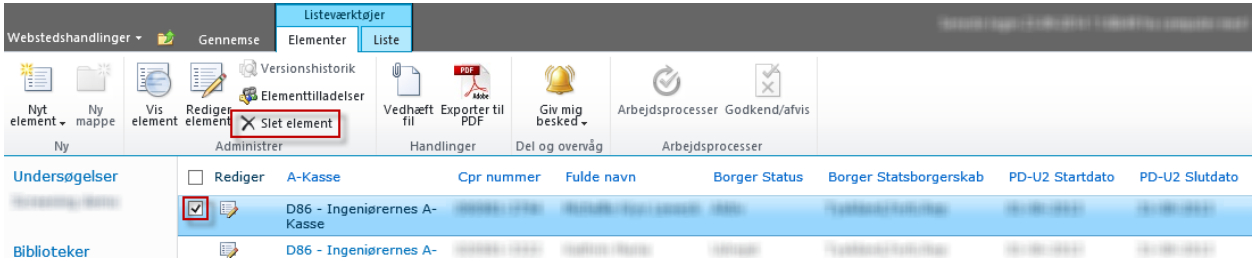

## **5 Generere rapporter**

 Med SharePoint Løsningen har a-kassen adgang til den data kassen selv har indtastet. Løsningen giver mulighed for at genere rapporter hvor den indtastede data vises i forskellige grafer og tabeller tabeller.<br>Brugervejledning - SharePoint løsningen PD-U2 - til A-kasserne Side 9 af 12

<span id="page-9-0"></span>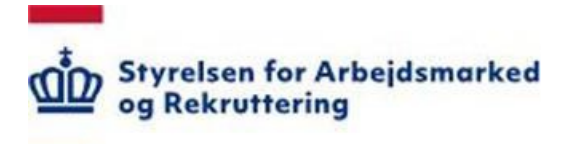

#### **5.1 PDF**

 Du kan få en rapport vist i et PDF dokument ved at markere indberetningen (rækken) du ønsker vist. Når du klikker på "Eksporter til PDF" knappen genereres et PDF dokument som vises på skærmen.

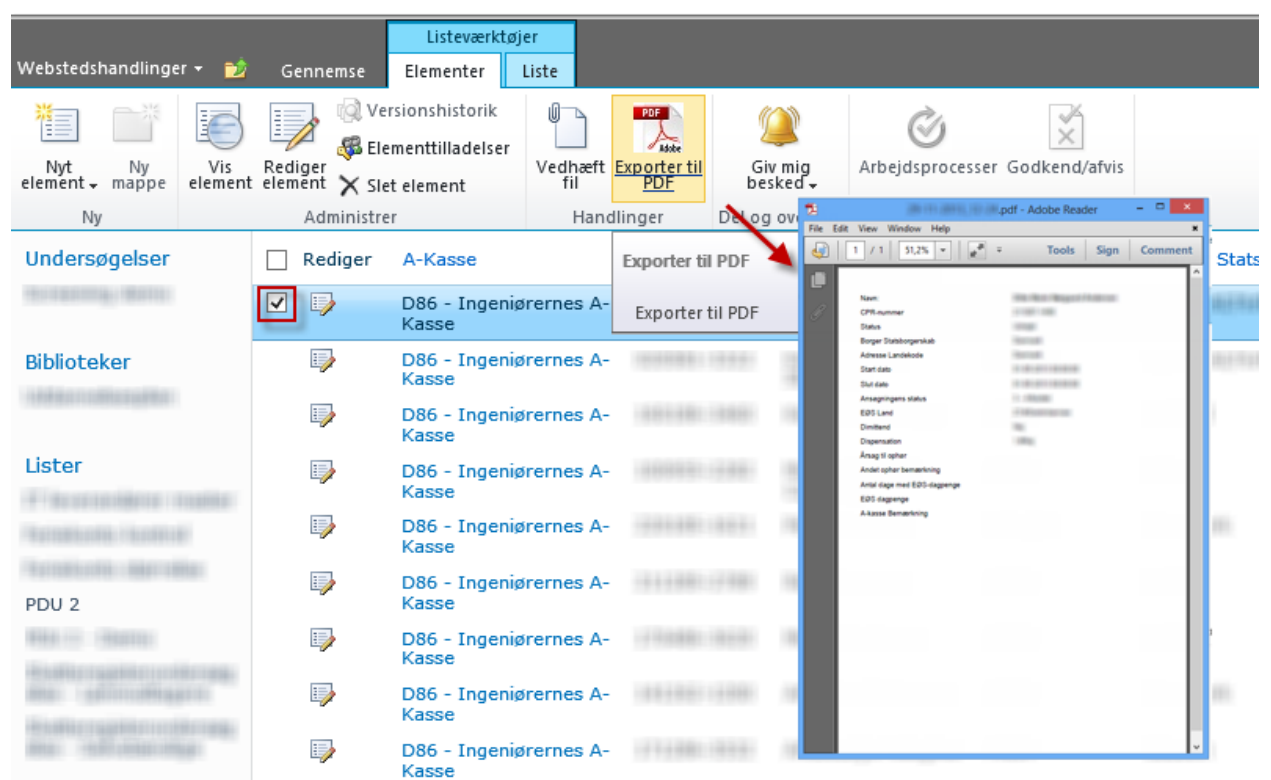

#### **5.2 Adgang til rapporter**

Du har adgang til at se forskellige typer rapporter over a-kassens indtastede data.

Du får adgang til rapporterne ved at klikke rapport ikonet (under menupunktet liste):

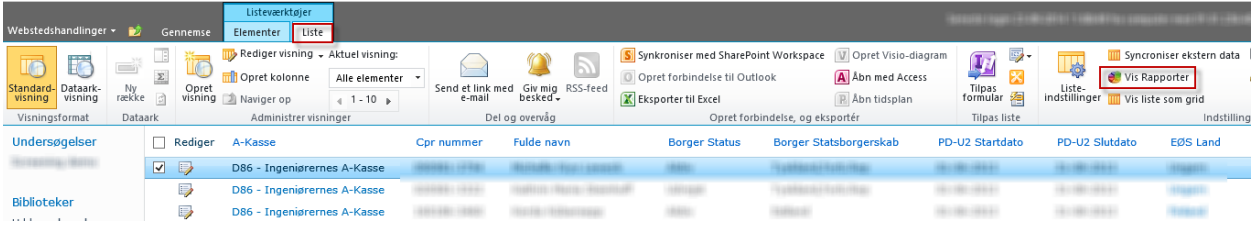

 Ved at klikke på ikonet åbnes rapport-menuen og rapporten "PDU2" vises. Det er rapporten yderst til venstre i menuen.

<span id="page-10-0"></span>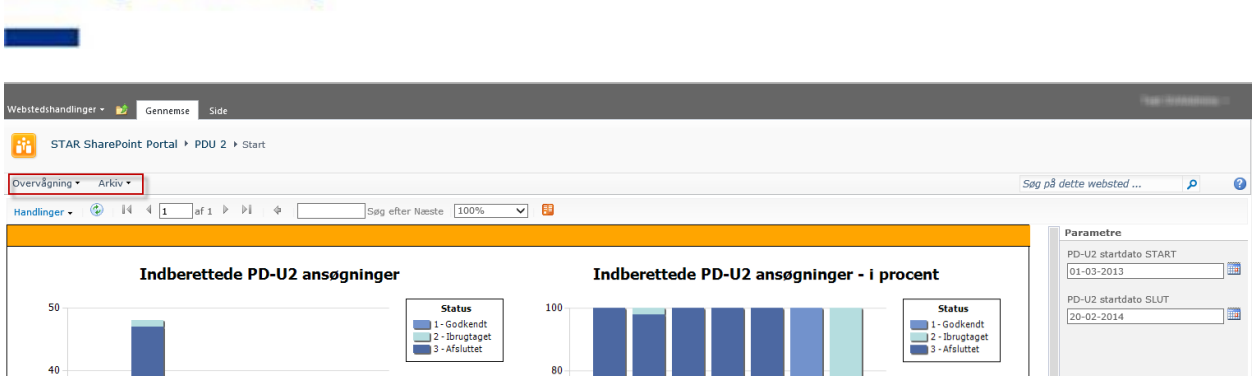

(Alternativt kan du også gå direkte til denne adresse: https://bi.ams.dk/sites/rpt/pdu/)

Herfra kan du vælge mellem en række forskellige rapporter ved at klikke dig nedad i menuen:

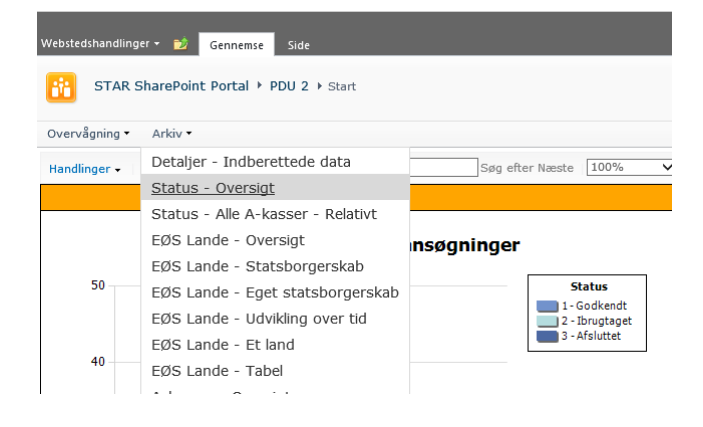

**Styrelsen for Arbejdsmarked** 

og Rekruttering

#### $5.2.1$ **5.2.1 Detaljer - Indberettede data**

 Du kan få et samlet overblik over det indberettede data i rapporten "Detaljer – de indberettede data":

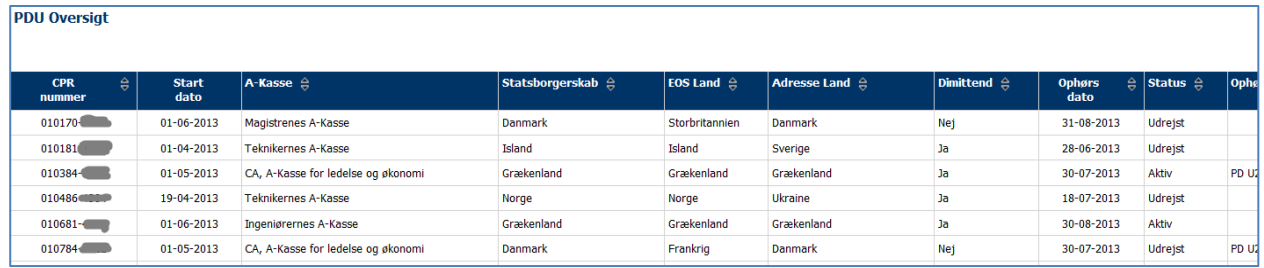

 Når rapporten åbner, vises data for hele perioden, men PD-U2 startdato start og slut kan ændres og der kan vælges særlige status.

Ved klik på kolonneoverskrifter kan der sorteres stigende / faldende på alle kolonner.

 Denne rapport er velegnet til eksport til Excel - men vær opmærksom på registerforskrifter såfremt data løftes ud af SharePoint.

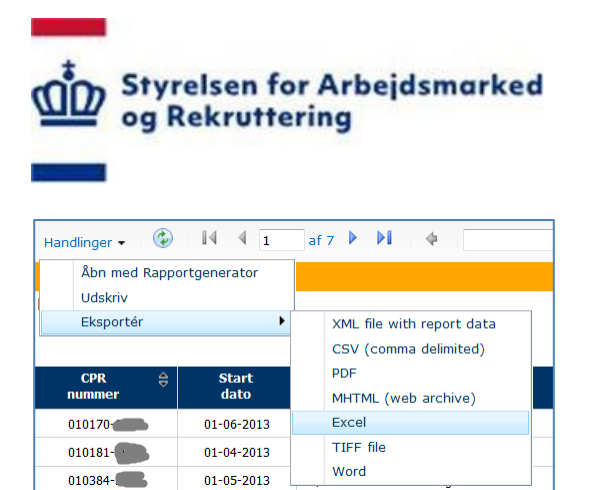